# **Weitere Tipps**

#### Sprechen

Man kann das Mikrofon automatisch (Sprachaktivierung) oder per Tastendruck (Push-to-Talk) auf aktiv schalten. Da die Sprachaktivierung knifflig einzustellen und störanfällig ist, ist es sinnvoll, normalerweise die Push-To-Talk-Funktion zu verwenden, z. B. mit einer sonst selten benutzten Taste wie der linken Alt-Taste oder der Rollen-Taste (Windows, Linux) oder der Ctrl-Taste (OS X). (Das kann im Audio-Assistenten oder unter "Konfiguration" / "Einstellungen" / "Audioeingabe": "Übertragen": "Push-To-Talk" eingestellt werden). Dies wird insbesondere Neulingen sehr empfohlen, da es ansonsten dazu kommen kann, dass auch ungewollte Geräusche gesendet werden, was als unhöflich empfunden wird.

#### **Text zu Sprache**

Da Mumble eigentlich aus der Gaming-Szene kommt, um mit den Mitspielern sprechen zu können, ist es standardmäßig so eingestellt, dass Chatnachrichten von einer Computerstimme vorgelesen werden. Da wir jedoch beim Sprechen im Mumble normalerweise kein Spiel im Vordergrund haben, kann der Chat normal gelesen werden und die Computerstimme stört mehr, als dass sie hilft. Deshalb wird empfohlen, diese Funktion zu deaktivieren. Das geschieht dadurch, dass man den Haken bei "Text-zu-Sprache" im Konfigurations-Menü des Hauptfensters deaktiviert.

#### **Tipp auch an Profis**

Minipause vorm Sprechen: Darauf achten, zuerst zu drücken und erst dann zu sprechen. Sonst kommt ihr abgehackt rüber.

#### **Bei vielen Teilnehmern**

Wenn es viele Leute werden, kann man mit einer formellen Rednerliste arbeiten, welche man z.B. über die Leiste mit den Statusmeldungen auf der linken Seite des Mumble-Fensters oder im Piratenpad führt.

## **Weitere Tipps**

findest Du unter http://wiki.piratenpartei.de/Mumble/Anleitung

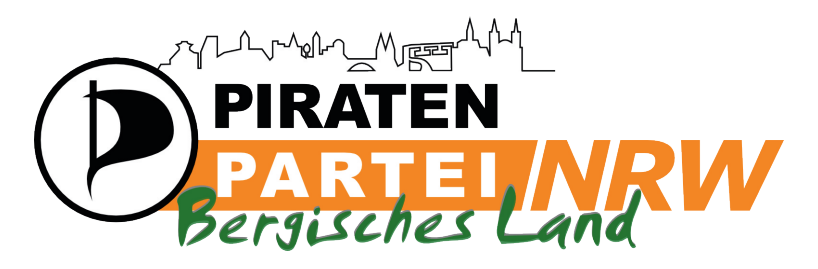

# Mumble - kurz erklärt

Mumble ist eine freie und kostenlose Sprachkonferenzsoftware, ähnlich dem bekannten TeamSpeak. Mumble ermöglicht es uns, dezentral Besprechungen durchzuführen und kurzfristig Aktionen zu planen, ohne dabei quer durch das Land reisen zu müssen. Dadurch sind wir in diesen Bereichen sehr flexibel.

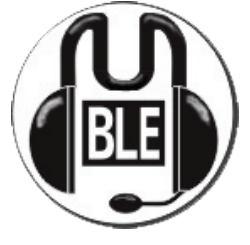

Zum Beispiel treffen sich einige Vorstände regelmäßig zu Sitzungen via Mumble, und auch einige Projektgruppen und Arbeitskreise nutzen dieses Medium.

# Woher bekomme ich Mumble?

Unter http://mumble.sourceforge.net findest Du den Mumble Client für z.B. Windows, Linux, Mac OS X, Android oder iOS. Linux-Nutzer können ihn auch über ihren Paketmanager installieren. Du musst, wegen technischer Details unserer Server, mindestens die Version 1.2.3a verwenden. Als Einsteiger solltest Du die als "stable" markierte Version nutzen.

Als Schnelleinstieg gibt es auch ein Video, welches Mumble kurz erklärt:

http://vimeo.com/35504145

# Brauche ich noch etwas außer der Software?

Ja, du brauchst ein Mikrofon und einen Lautsprecher. Am besten in Form eines Headsets, da du sonst leicht Rückkopplungen bekommst. Auch sonst ist die Sprachqualität mit einem Headset meist viel besser. Günstige Headsets bekommst du schon für unter 5 € im Elektronikfachmarkt deines Vertrauens. Es muss kein teures Headset sein, Headsets sind einer der günstigsten Artikel im Elektronikmarkt. Bei einem Laptop mit eingebautem Mikrofon reichen auch vernünftige Kopfhörer, vom Walkman, MP3-Player oder Mobiltelefon.

## Ich habe mir Mumble heruntergeladen und installiert. Was nun?

Beim erstmaligen Ausführen von Mumble wird automatisch ein Audio-Assistent aufgerufen, der es dir ermöglicht, die Hard- und Software vernünftig aufeinander abzustimmen. Folge einfach Schritt für Schritt der gut und ausführlich dokumentierten Anleitung. Vergiss dabei nicht, vorher das Headset an den Computer anzuschließen! In den meisten Fällen ist es ausreichend, die Standardeinstellungen beizubehalten.

Nach dem Audio-Assistent wird automatisch der Zertifikats-Assistent gestartet, hier kannst du mit gutem Gewissen einfach immer auf Weiter klicken

Wenn du den Zertifikats-Assistent durchlaufen hast. wirst du etwa nebenstehendes Bild vor dir haben.

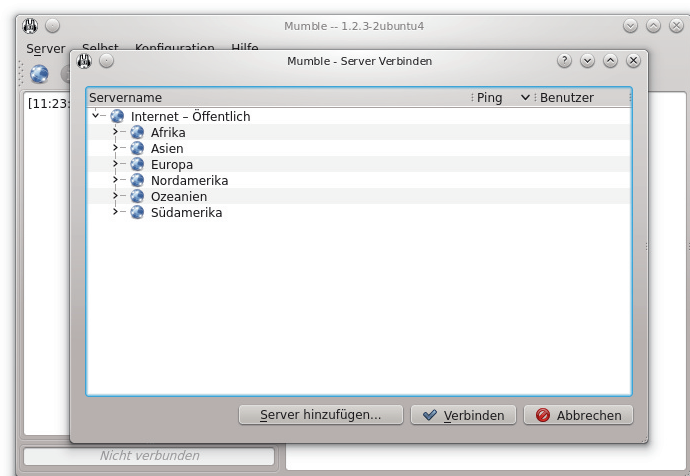

Noch bist du aber mit keinem Mumble-Server verbunden. Dies kannst du aber ganz einfach machen, indem du auf Server hinzufügen klickst. Ein neues Fenster öffnet sich, hier trägst du folgende Daten ein:

Bezeichnung: Piratenpartei NRW Adresse: mumble.piratenpartei-nrw.de Port: 64738 Benutzername: frei wählbar, keine Leerzeichen Speichere diese Einstellung mit OK, klicke dann auf Verbinden.

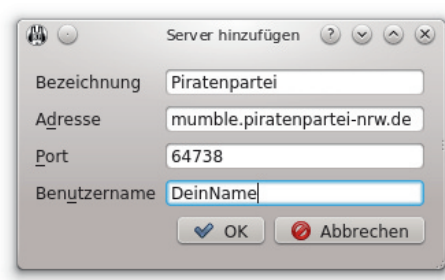

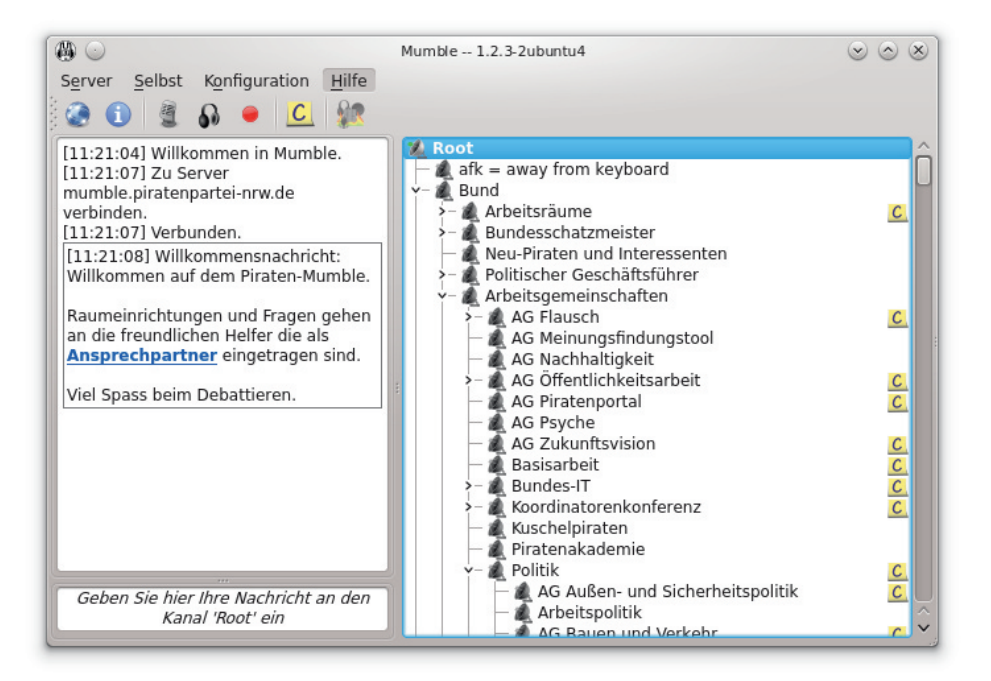

Danach bist du verbunden. In diesem Bild befindet sich der Benutzer DeinName zwar im Raum Root, wird jedoch erst ganz unten angezeigt. Es befinden sich viele weitere Räume auf dem Server, in denen sich wiederum Räume befinden können. Mittels Doppelklick auf einen Raum betrittst du jenen.